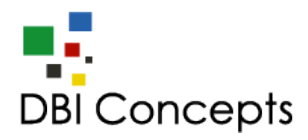

# **Installation Guide**

Save the file to your computer

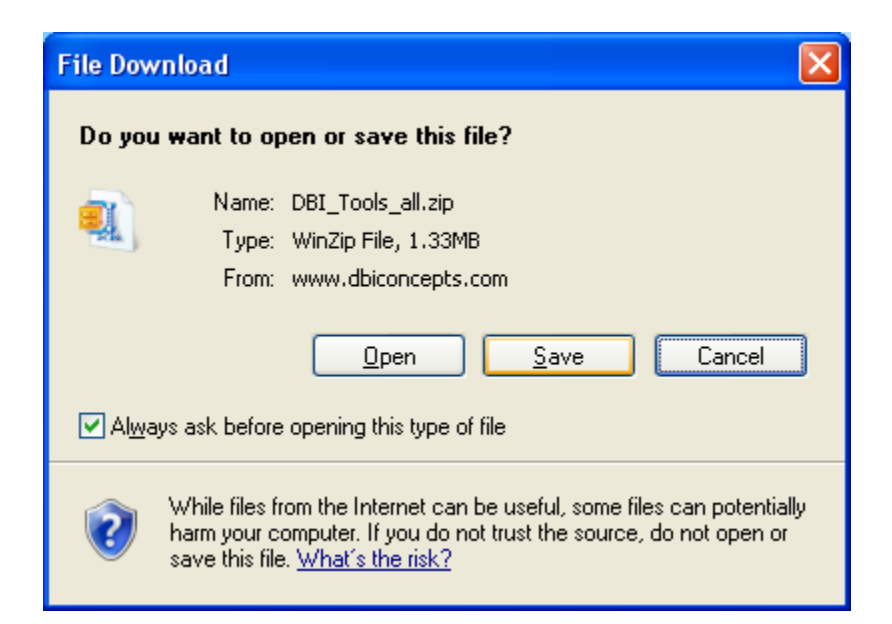

Right click on the file and select "Extract to here". The DBI\_Tools\_all folder will appear in the same location as the .zip file. Use the files in the unzipped folder for installation.

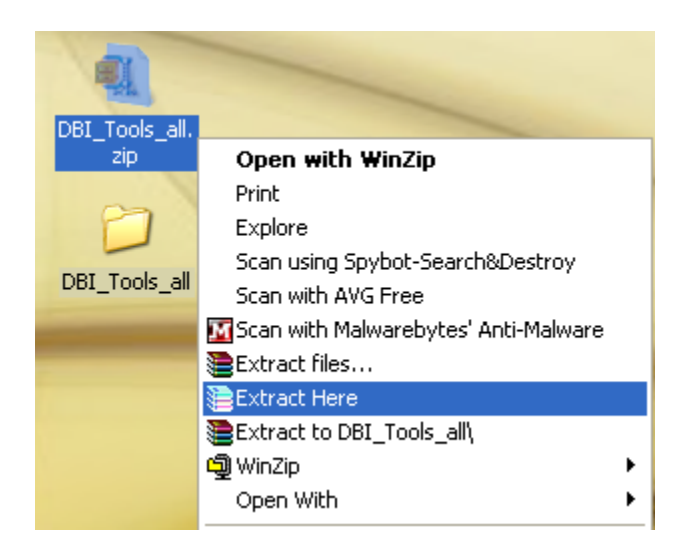

**The macros from DBI have been digitally signed and can be trusted. See Comodo security for more information:** 

**<http://www.comodo.com/business-security/digital-certificates/code-signing.php>**

## **Using the Setup.xls installation file**

- 1. Double-click the file "Setup.xls" to begin the installation process.
- 2. If the message bar displays a Security Warning then click the "Options" button

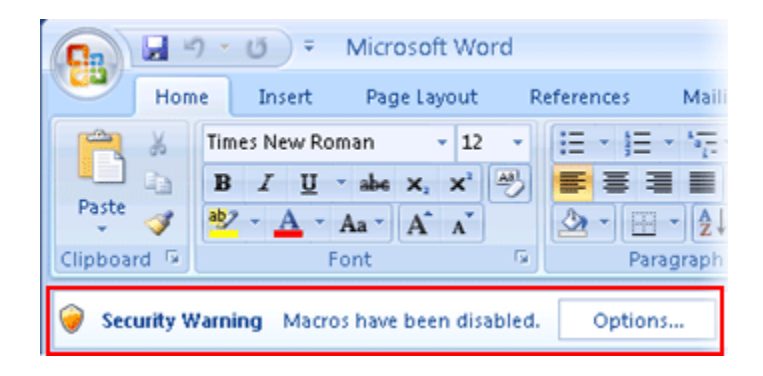

### **The macros from DBI have been digitally signed and can be trusted. See Comodo security for more information:**

**<http://www.comodo.com/business-security/digital-certificates/code-signing.php>**

3. Select "Enable this content" then click "OK."

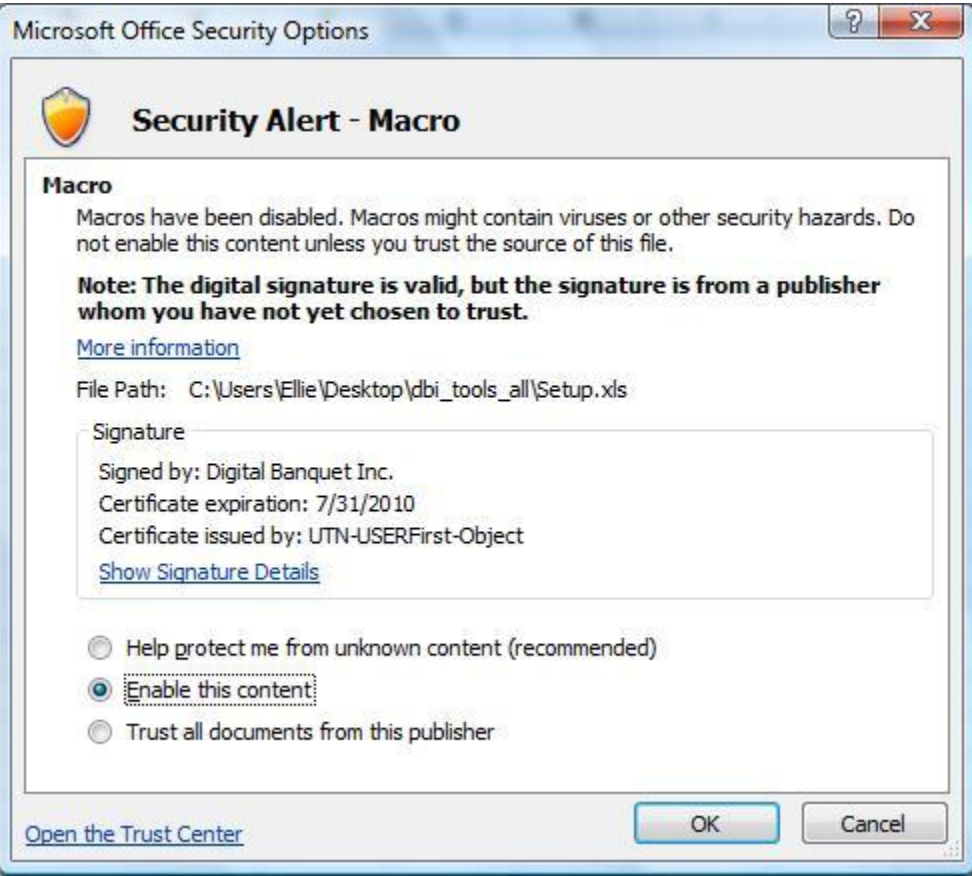

(NOTE: If you prefer not to allow macros the application can be installed manually. See the next section for manual installation instructions)

4. You will see a window with the message "Welcome to the DBI Tools Setup Wizard"

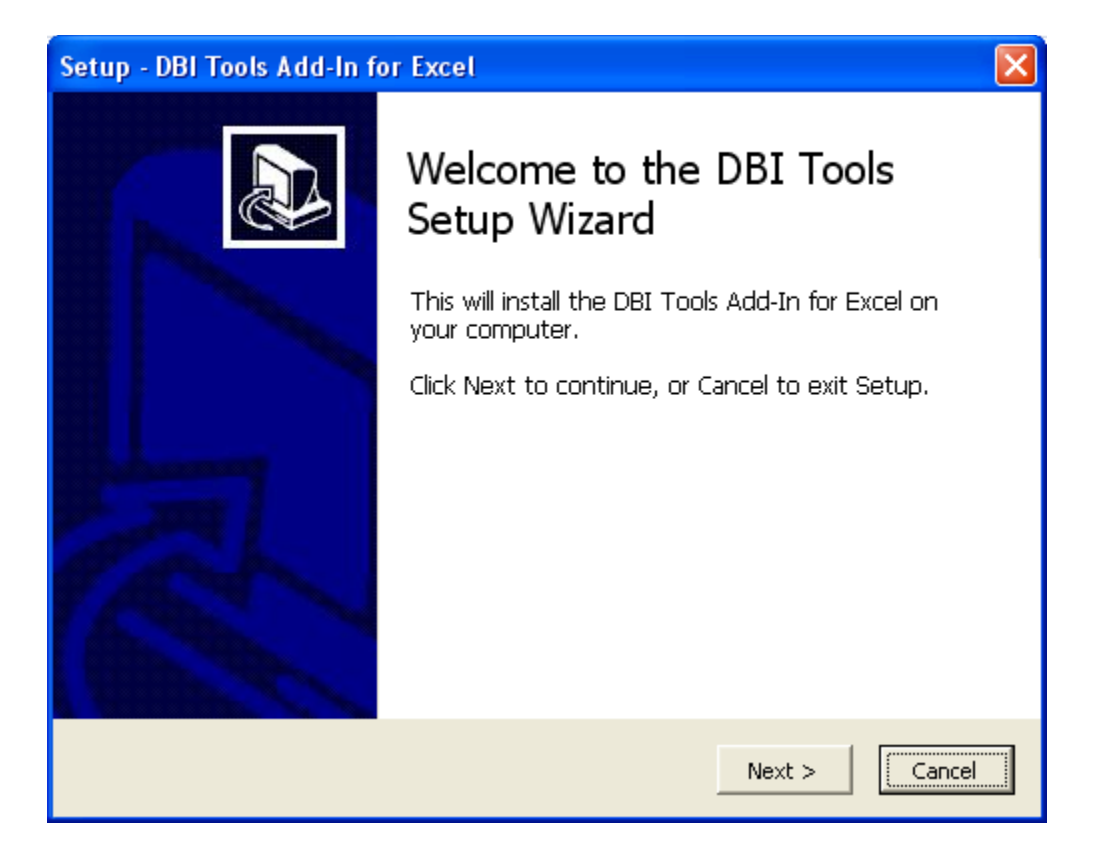

5. The wizard will guide you through a multi-step installation process, concluding with an "Installation Complete" message window.

## **Manual Installation**

- 1. Copy the downloaded files to C:\**DBI\DBI Tools**  (If the folders "DBI\DBI Tools" do not exist you will need to create them)
- 2. Display the Add-ins dialog box:

Excel 2007: Click the **Office** button, and choose **Excel Options** In the Excel Options dialog box, click the **Add-Ins** tab In the drop-down labeled **Manage**, choose Excel Add-ins Click Go

Excel 2000 - 2003: Click the **Tools** menu, and choose **Add-Ins**

- 3. Click the **Browse** button and locate the xla file in C:\**DBI\DBI Tools**
- 4. In the Add-Ins dialog box, place a checkmark next to the add-in
- 5. Click **OK.**

The DBI add in will be installed, and Excel will display a new menu: **DBI Tools (NOTE: If you are using Excel 2007 the DBI Tools menu will appear under the Add-Ins tab on the Ribbon once installed)**

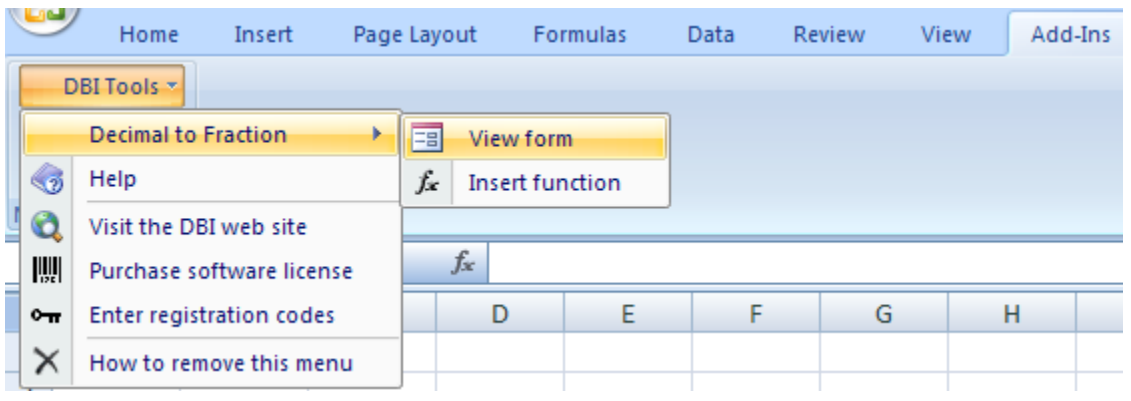

#### Tips**:**

By default, the files are installed to "C:\DBI\DBI Tools". However, the product can be installed in any directory.

NOTE: Microsoft Vista security limits some of the installation location options. It may be necessary to have administrative privileges if you want to install the application.

NOTE: A quick way to display Excel's add-ins dialog box is to press **Alt+TI**.

Contact info: Web site - [www.dbiconcepts.com](http://www.dbiconcepts.com/) Support email - [support@dbiconcepts.com](mailto:support@dbiconcepts.com)